<span id="page-0-0"></span>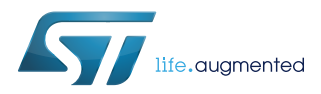

## **UM1887**

User manual

### STEVAL-IDB005V1 evaluation board quick start guide

### **Introduction**

The [STEVAL-IDB005V1](https://www.st.com/en/product/STEVAL-IDB005V1) is an evaluation board based on [BlueNRG-MS,](https://www.st.com/en/product/bluenrg-ms) a low power Bluetooth<sup>®</sup> Smart IC compliant with the Bluetooth® specification, and supports both master and slave roles.

The STEVAL-IDB005V1 features an on-board [STM32L151RBT6](https://www.st.com/en/product/STM32L151RB) low power microcontroller. It can be used to explore the BlueNRG-MS features and as a development platform for Bluetooth® Smart applications running on the STM32L151RBT6 microcontroller and interfacing with the BlueNRG-MS network coprocessor.

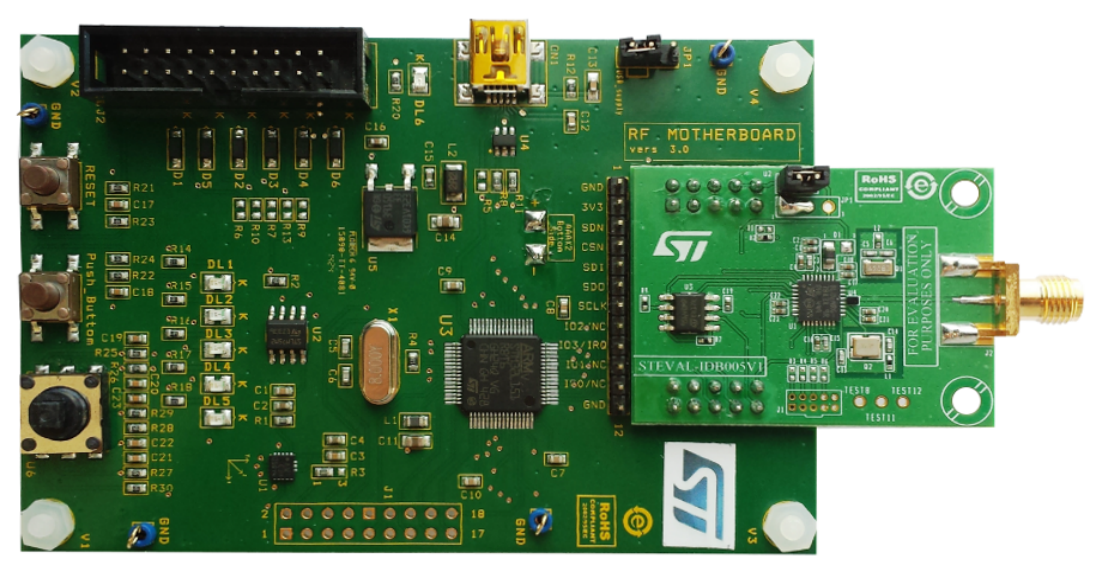

#### **Figure 1. STEVAL-IDB005V1 Bluetooth® low energy evaluation board**

# <span id="page-1-0"></span>**1 List of acronyms**

### **Table 1. List of acronyms used in the document**

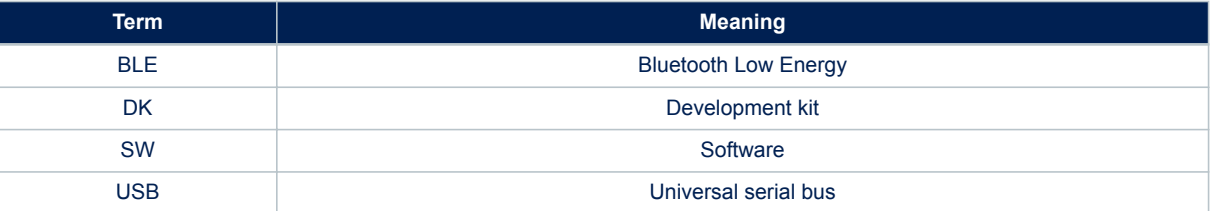

### **2 Getting started**

<span id="page-2-0"></span>**Ч7** 

The [STEVAL-IDB005V1](https://www.st.com/en/product/STEVAL-IDB005V1) evaluation board is preprogrammed with sensor profile firmware (BlueNRG-MS SensorDemo.hex) which allows to set and establish a connection with a smartphone (iOS 7 or Android 4.3) running a BlueNRG sensor application which works with the sensor profile firmware running on the STEVAL-IDB005V1 evaluation board.

The sensor profile firmware implements a proprietary Bluetooth profile which exposes two services: acceleration and environmental service.

The acceleration service contains the following characteristics:

- Acceleration: it gives the current value of the acceleration detected by the [LIS3DH](https://www.st.com/en/product/lis3dh) MEMS sensor on the STEVAL-IDB005V1 board.
- Free fall characteristic: it allows detection of free-fall condition by the LIS3DH MEMS sensor on the STEVAL-IDB005V1 board (the condition is detected if the acceleration on the 3 axes is near zero for a certain amount of time).

The environmental service contains characteristics that expose data from some environmental sensors, such as temperature sensors.

*Note: Pressure and humidity characteristics are also defined to potentially support pressure and humidity environmental sensors. These sensors can been added through an expansion board connected to the STEVAL-IDB005V1 expansion connector J1 [\(Figure 1. STEVAL-IDB005V1 Bluetooth](#page-0-0)® low energy evaluation board STEVAL-IDB005V1 Bluetooth low energy evaluation board). The expansion board is not included with the STEVAL-IDB005V1.*

> *For more information about the STEVAL-IDB005V1 components, refer to BlueNRG-MS development kits user manual (UM1870) available on STEVAL-IDB005V1 web page.*

### **2.1 Powering up STEVAL-IDB005V1 evaluation board running the sensor profile firmware (peripheral role)**

Two power options are available:

- **Batteries** To power the STEVAL-IDB005V1 evaluation board using batteries, 2 AAA batteries must be inserted into the battery holder at the rear of the board, and jumper JP1 set to position 2-3 (Figure 2. STEVAL-IDB005V1 power options STEVAL-IDB005V1 power options (B)).
- **USB** To power the STEVAL-IDB005V1 evaluation board through USB, jumper JP1 must be in position 1-2 (Figure 2. STEVAL-IDB005V1 power options STEVAL-IDB005V1 power options (B)). Connect a USB cable to the mini-USB connector (Figure 2. STEVAL-IDB005V1 power options STEVAL-IDB005V1 power options (A)) and to a PC USB port.

Once powered, the STEVAL-IDB005V1 sensor profile firmware will start advertising, waiting for a smartphone to connect to it.

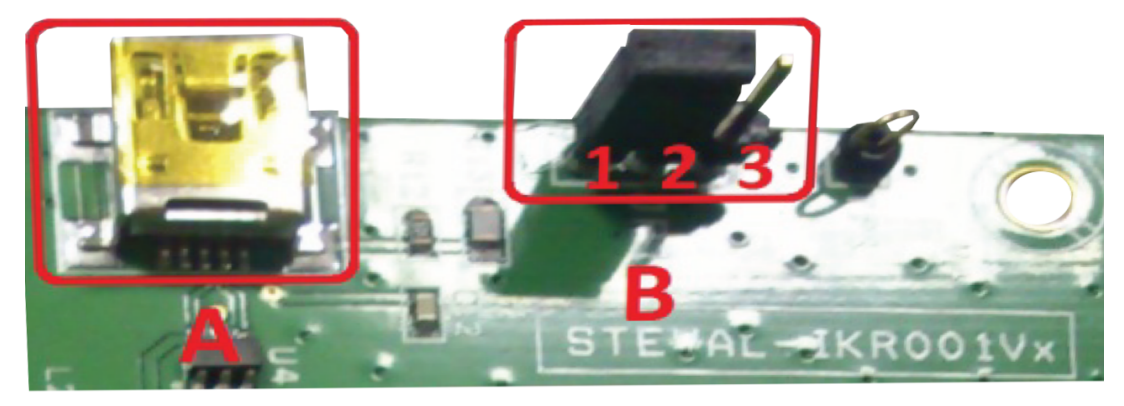

#### **Figure 2. STEVAL-IDB005V1 power options**

<span id="page-3-0"></span>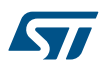

### **2.2 Install the BlueNRG app for smartphones (central role)**

Two versions (Android 4.3 and iOS 7) of the smartphone sensor application are available for download on the specific web pages ([Table 2. Reference information](#page-6-0), Android 4.3 & iOS SensorApp). Install the smartphone SensorApp application on the selected smartphone.

### **2.3 Run BlueNRG app for smartphones**

- Launch the BlueNRG SensorApp application on the smartphone
- It will start scanning for the BlueNRG sensor peripheral. A device called "BlueNRG" will appear on the screen (this is the [STEVAL-IDB005V1](https://www.st.com/en/product/STEVAL-IDB005V1) running the sensor profile firmware)
- Tap on the BlueNRG name to connect to the STEVAL-IDB005V1 running the sensor profile firmware. The BlueNRG SensorApp application will enable notifications on the acceleration characteristic and displays the received value on the screen.

#### **Figure 3. Smartphone BlueNRG SensorApp acceleration notification**

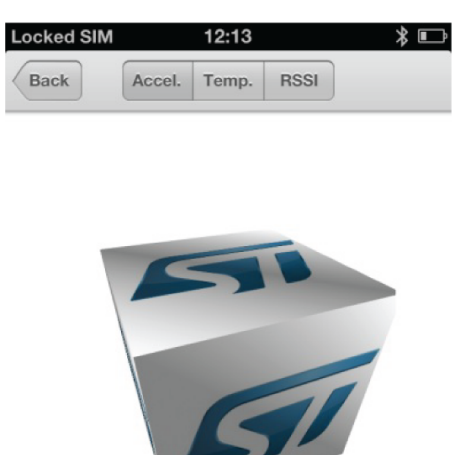

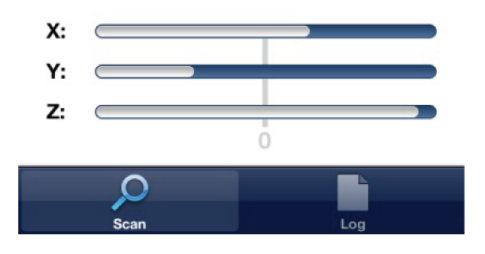

• Data from environmental sensors are also periodically read and displayed.

<span id="page-4-0"></span>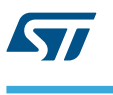

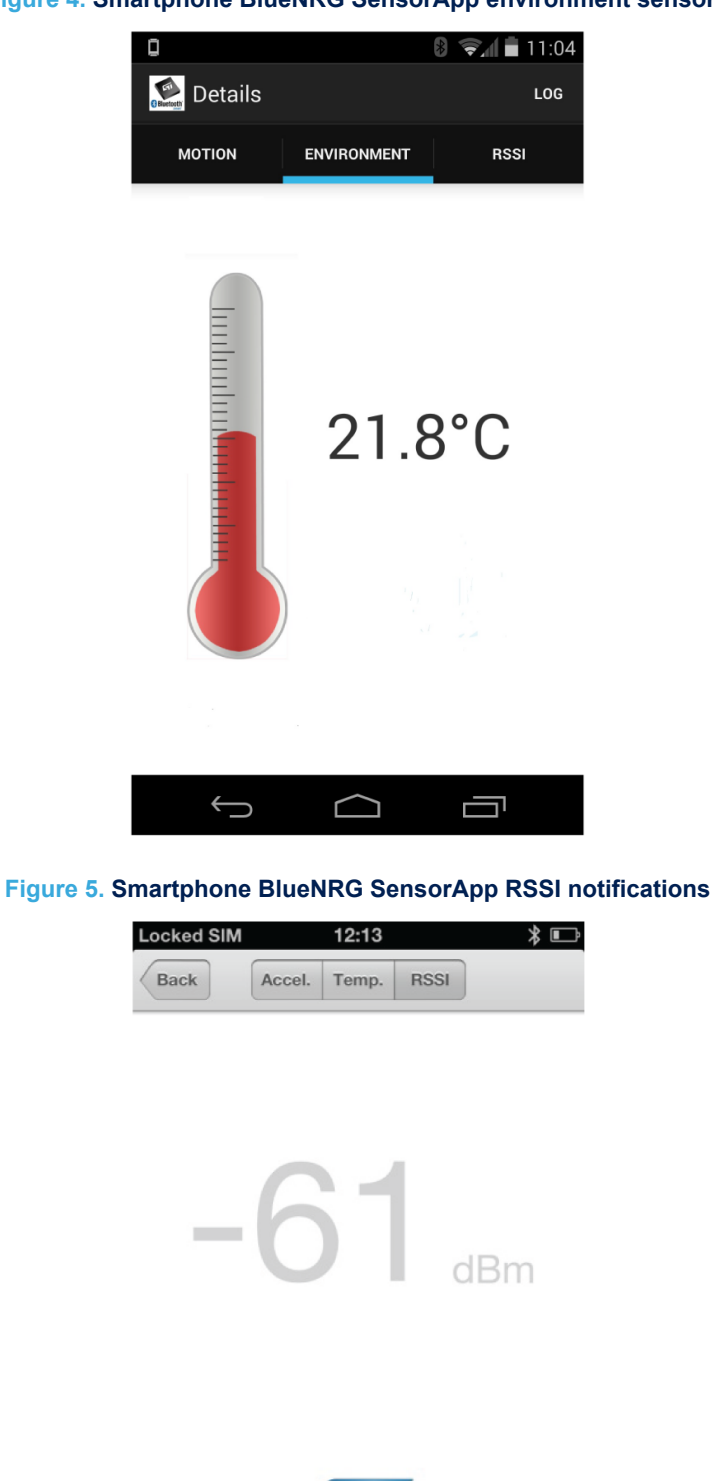

#### **Figure 4. Smartphone BlueNRG SensorApp environment sensors**

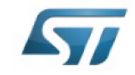

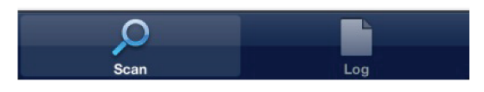

## **3 SW demonstration applications**

- To develop a software application for the [STEVAL-IDB005V1](https://www.st.com/en/product/STEVAL-IDB005V1) evaluation board, it is recommended to start with the reference demonstration applications provided within the BlueNRG DK software package available on the STEVAL-IDB005V1 web page. The BlueNRG DK software package supports both BlueNRG and BlueNRG-MS devices.
- Unzip the file, launch the related installer and follow installation steps (the default installation path is C:\ \Program Files (x86)\\STMicroelectronics\\BlueNRG DK x.x.x)
- Wait for the package installation to complete.
- The Projects folder in BlueNRG DK SW package contains the available BlueNRG-MS demonstration applications, IAR projects, sources and header files.
- IAR Embedded Workbench for ARM (EWARM) tool V7.40.3 or later is needed for building and downloading software applications running on the STM32L151RBT6 microcontroller.

*Note: For a description of the available [BlueNRG-MS](https://www.st.com/en/product/bluenrg-ms) demonstration applications and supported platforms, refer to BlueNRG-MS development kits user manual (UM1870).*

*The BlueNRG-MS\_SensorDemo.hex prebuilt binary image is also provided within the BlueNRG DK software package, in the Firmware folder.*

<span id="page-5-0"></span>ST

## <span id="page-6-0"></span>**4 References**

#### **Table 2. Reference information**

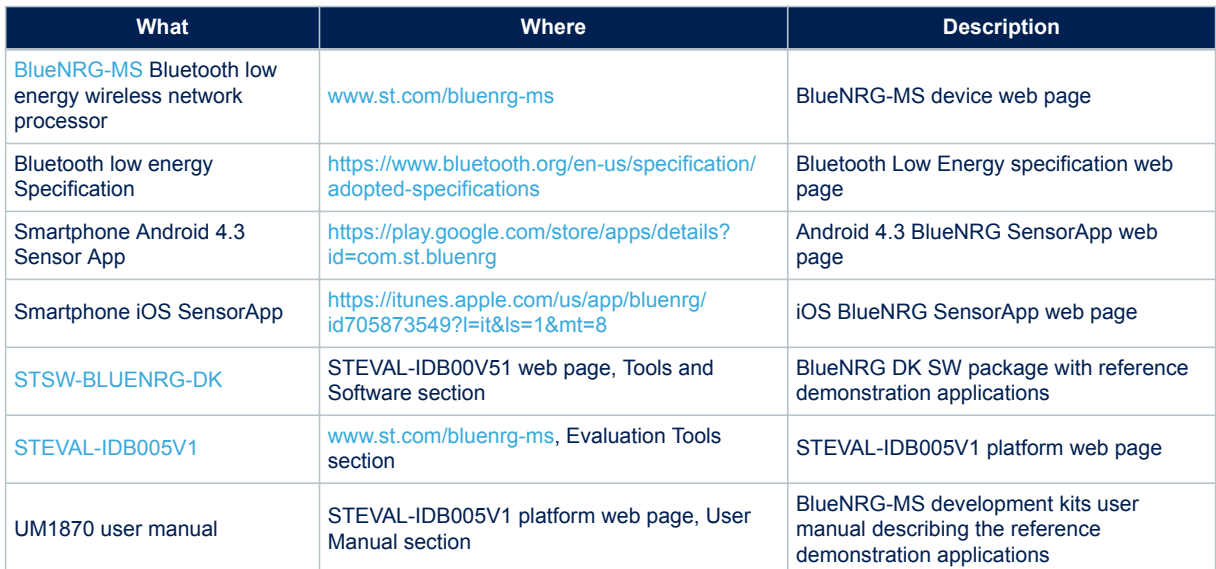

## <span id="page-7-0"></span>**Revision history**

#### **Table 3. Document revision history**

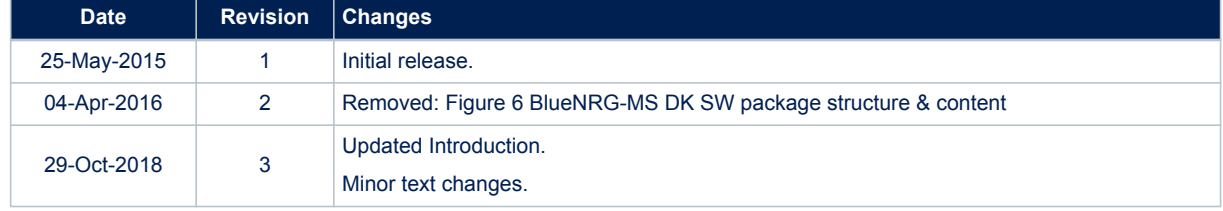

### **Contents**

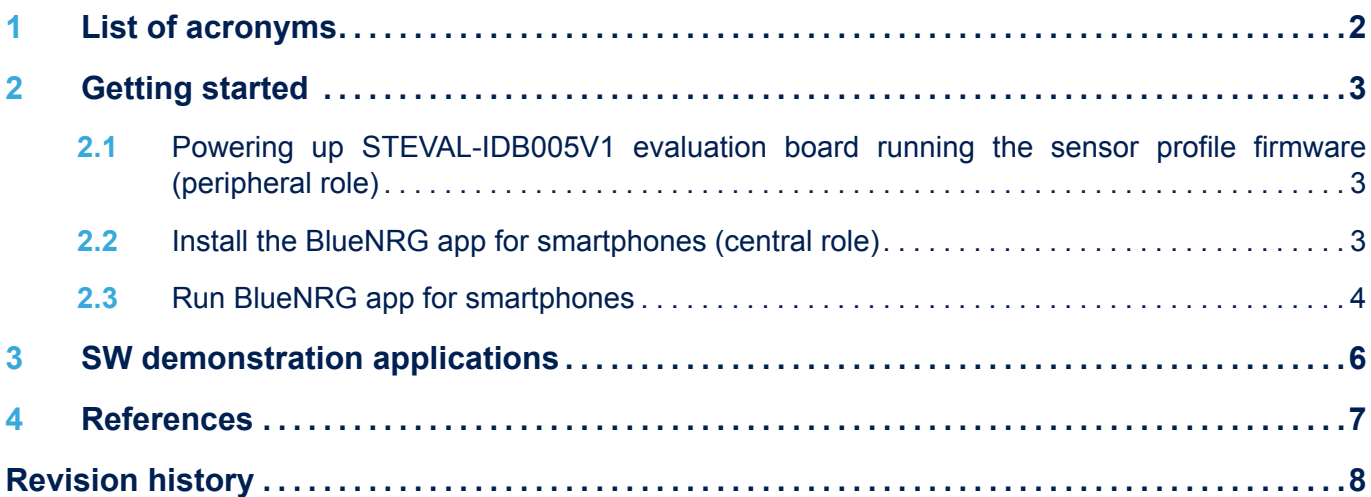

# **List of figures**

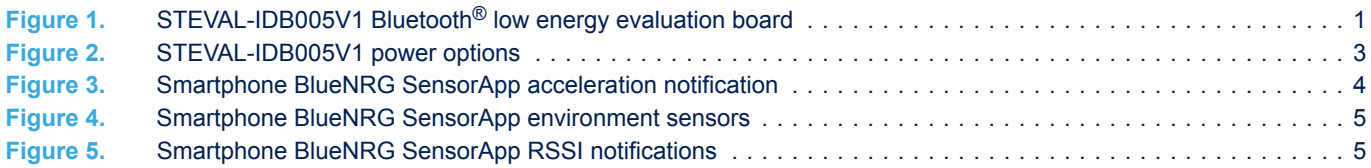

## **List of tables**

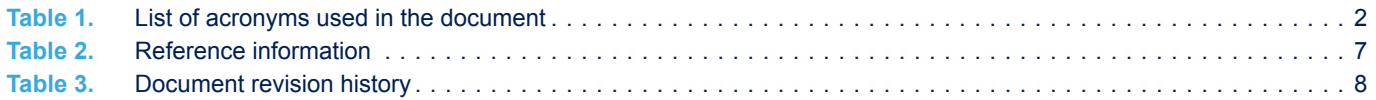

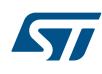

#### **IMPORTANT NOTICE – PLEASE READ CAREFULLY**

STMicroelectronics NV and its subsidiaries ("ST") reserve the right to make changes, corrections, enhancements, modifications, and improvements to ST products and/or to this document at any time without notice. Purchasers should obtain the latest relevant information on ST products before placing orders. ST products are sold pursuant to ST's terms and conditions of sale in place at the time of order acknowledgement.

Purchasers are solely responsible for the choice, selection, and use of ST products and ST assumes no liability for application assistance or the design of Purchasers' products.

No license, express or implied, to any intellectual property right is granted by ST herein.

Resale of ST products with provisions different from the information set forth herein shall void any warranty granted by ST for such product.

ST and the ST logo are trademarks of ST. All other product or service names are the property of their respective owners.

Information in this document supersedes and replaces information previously supplied in any prior versions of this document.

© 2018 STMicroelectronics – All rights reserved